## **How to Access Respondus**

## **Lockdown Browser in Ultra**

## $e$ Learning

1. Go to your courses tab to access the course with the exam you must take.

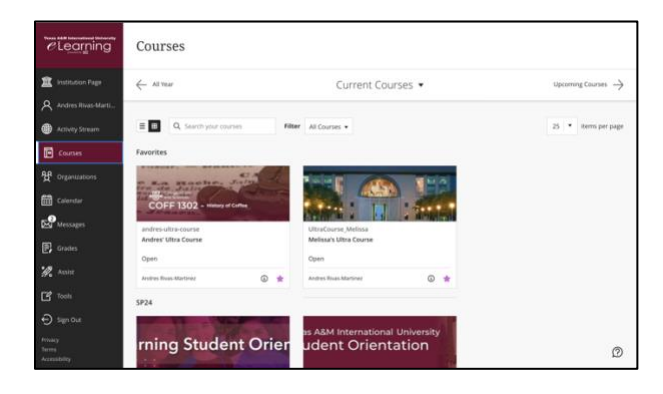

2. Locate and click on a test you will take with the Respondus Lockdown Browser.

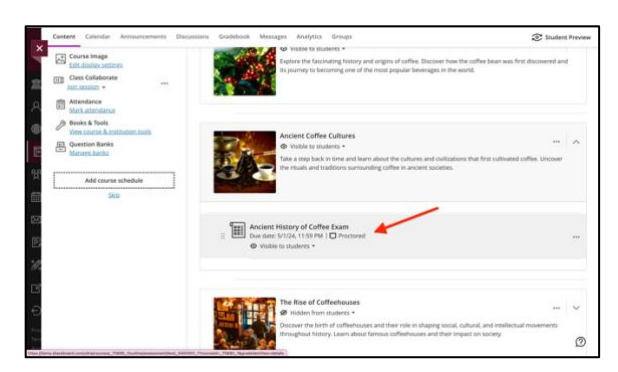

3. When ready, click "Start attempt"

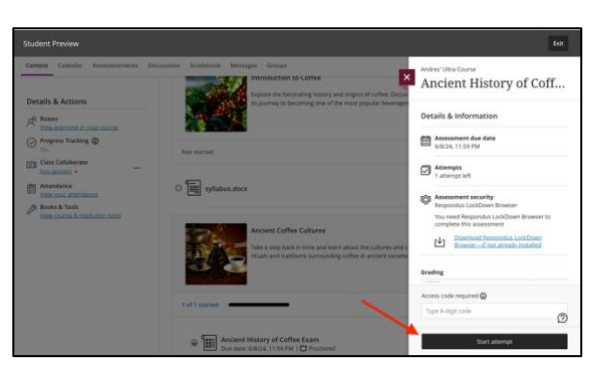

4. You will then be prompted to open Lockdown Browser. To launch the program, click "Open Lockdown Browser". If you don't have it installed, click "Cancel", and visit the link on the webpage to download and install the program.

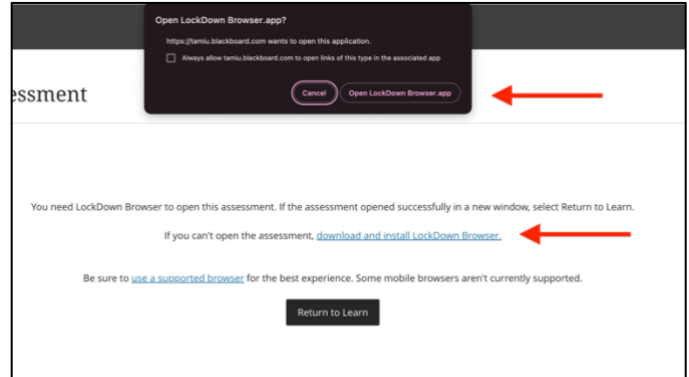

5. A pop-up confirmation will appear for successful submissions. Save the confirmation number for your records and as proof of submission. A copy of this receipt will also be sent to your @dusty.tamiu.edu email address.

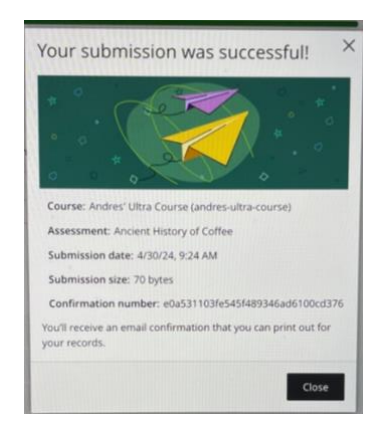

6. Once you are finished, the Respondus Lockdown Browser program will close.

7. Depending on your instructor, your grade may or may not be automatically posted. Contact your instructor if you have any questions about grade visibility.

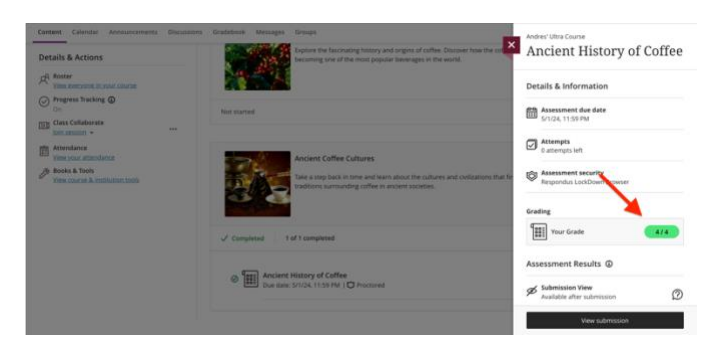

Note: Select the calculator icon in the Respondus Lockdown Browser navigation bar for exams with calculators enabled.

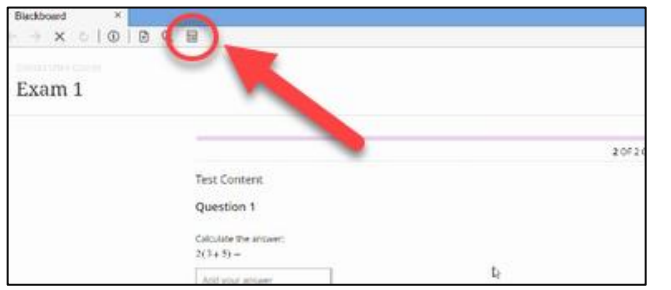

## **ELEATION**<br> **ELEATING**

**For more support, contact the eLearning Team: Email:** elearning@tamiu.edu **Call:** 956-326-2792 **Visit:** KLM 259, Monday to Friday, 8 AM to 6 PM